## How to Post a Job to the Online IHCA Job Board

This training identifies how to post a job on the online IHCA job board.

## Step 1:

To post jobs on our IHCA website job board, log in to *iowahealthcare.org*. (login in upper right corner)

Step 2: Select the "Careers" tab

Step 3: Select "For Employers"

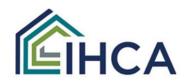

| ADVOCACY | CAREERS         | EDUCATION |
|----------|-----------------|-----------|
|          | FOR JOB SEEKERS |           |
|          | FOR EMPLO       | YERS      |

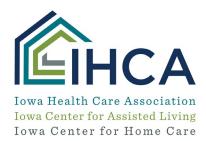

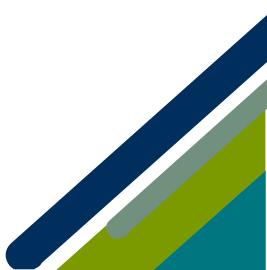

Member Portal Training

## Step 4:

Select the "Post a Job" link. This will take you to an online form you can complete to post a job.

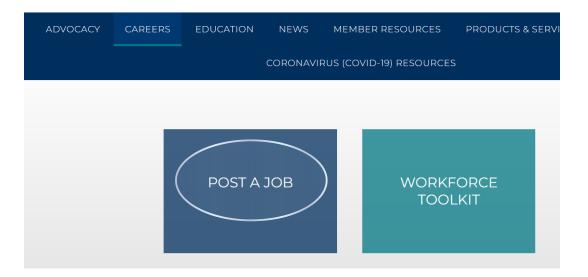

Once you complete and submit the form, your job will appear on our job posting page <u>here</u>. It will stay on that page for 30 days. If you need the position taken down sooner than that, email <u>communciations@iowahealthcare.org</u> to request it be taken down.

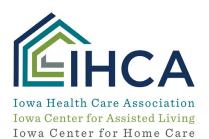

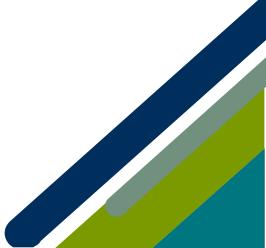

Member Portal Training